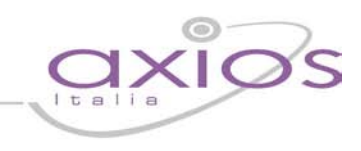

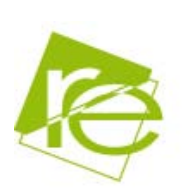

## **Guida Rapida Registro Elettronico**

Ogni professore, dotato di un pc/tablet, ha la possibilità di accedere al Registro Elettronico ed è, quindi, in grado di poter inserire i voti delle interrogazioni e dei compiti in classe nonché delle assenze, dei ritardi, delle uscite anticipate e delle giustificazioni. Attraverso le credenziali fornite dalla segreteria didattica, il docente accede esclusivamente ai dati riguardanti le sue classi e le sue materie, direttamente in aula. I dati inseriti, sono registrati nell'archivio dell'istituto.

Il Registro Elettronico del Docente si gestisce nel seguente modo:

Dal link indicato dalla scuola accedere alla sezione Registro Elettronico e autenticarsi con Codice Utente e Password forniti dalla segreteria didattica.

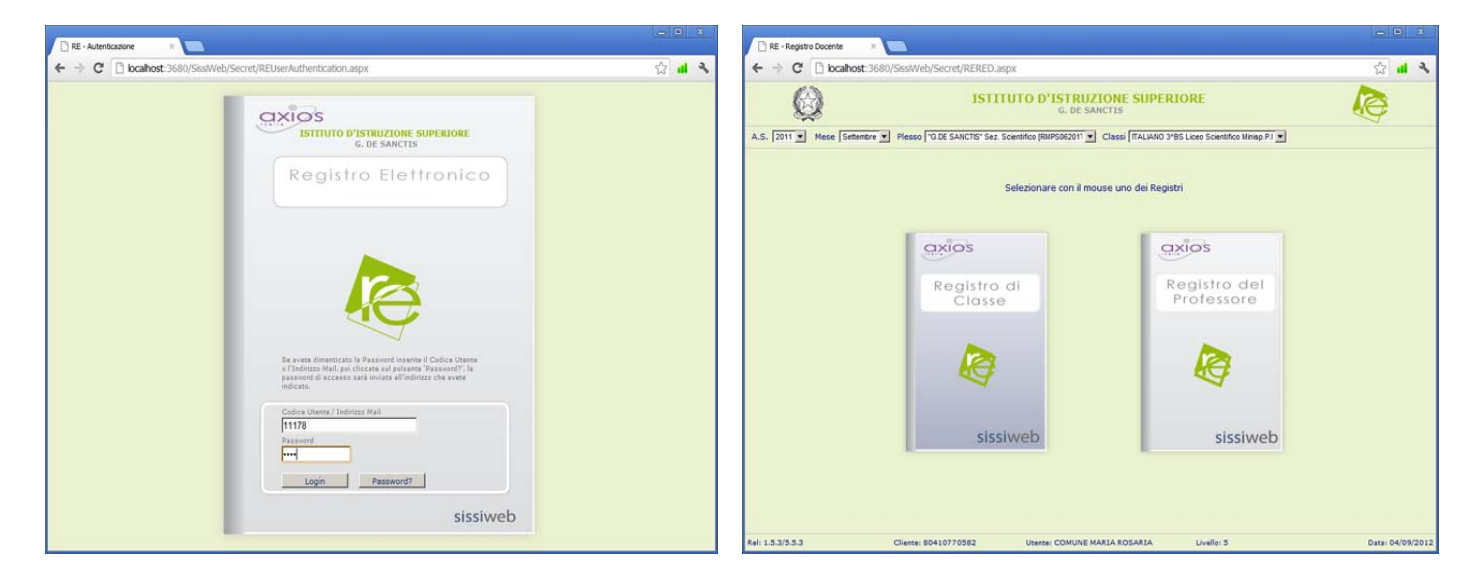

Dopo aver scelto l'anno scolastico, il plesso, la classe e la materia nell'ambito dei quali potrà operare il docente che si è autenticato, è possibile scegliere tra:

- 1. Registro di Classe
- 2. Registro del Professore

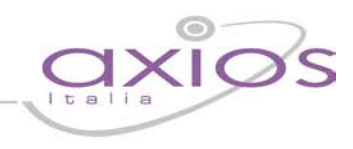

### **1. Registro di Classe**

Qui il docente ha la possibilità di inserire assenze , note disciplinari, argomenti delle lezioni, compiti assegnati ed annotazioni varie per ogni singolo alunno o per l'intera classe.

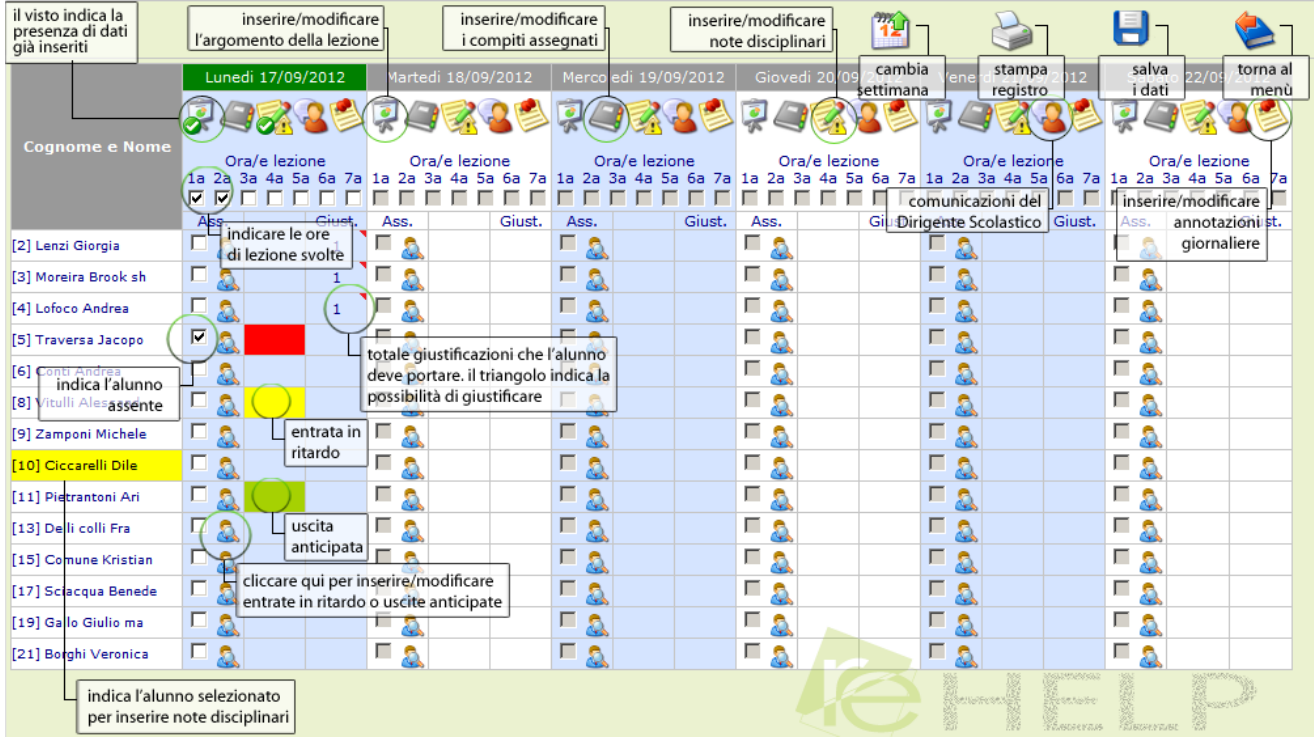

La schermata viene divisa in 5 o 6 giorni (se la scuola è aperta il Sabato) ma viene consentita la gestione e/o l'inserimento delle informazioni solo per il giorno corrente.

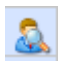

Per ogni alunno è possibile inserire l'assenza oraria ed eventualmente i ritardi o le uscite anticipate Nella colonna "Giust." Verrà indicato il numero di assenze ancora da giustificare.

Attraverso le icone poste su ogni colonna è possibile gestire giornalmente:

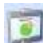

Argomenti delle lezioni

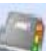

Compiti assegnati

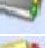

Note disciplinari

Comunicazioni del Dirigente Scolastico

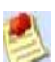

Annotazione giornaliere

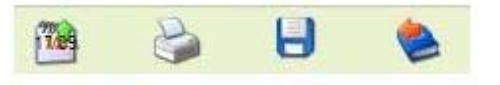

Le icone poste in alto a destra permettono di cambiare la settimana di lavoro, di stampare il Registro Classe in formato Excel, di salvare e di tornare al Menu principale

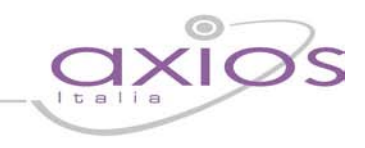

### **2. Registro del Professore**

Il Registro Professore consente di inserire assenze, voti, giudizi, argomenti delle lezioni e annotazioni varie.

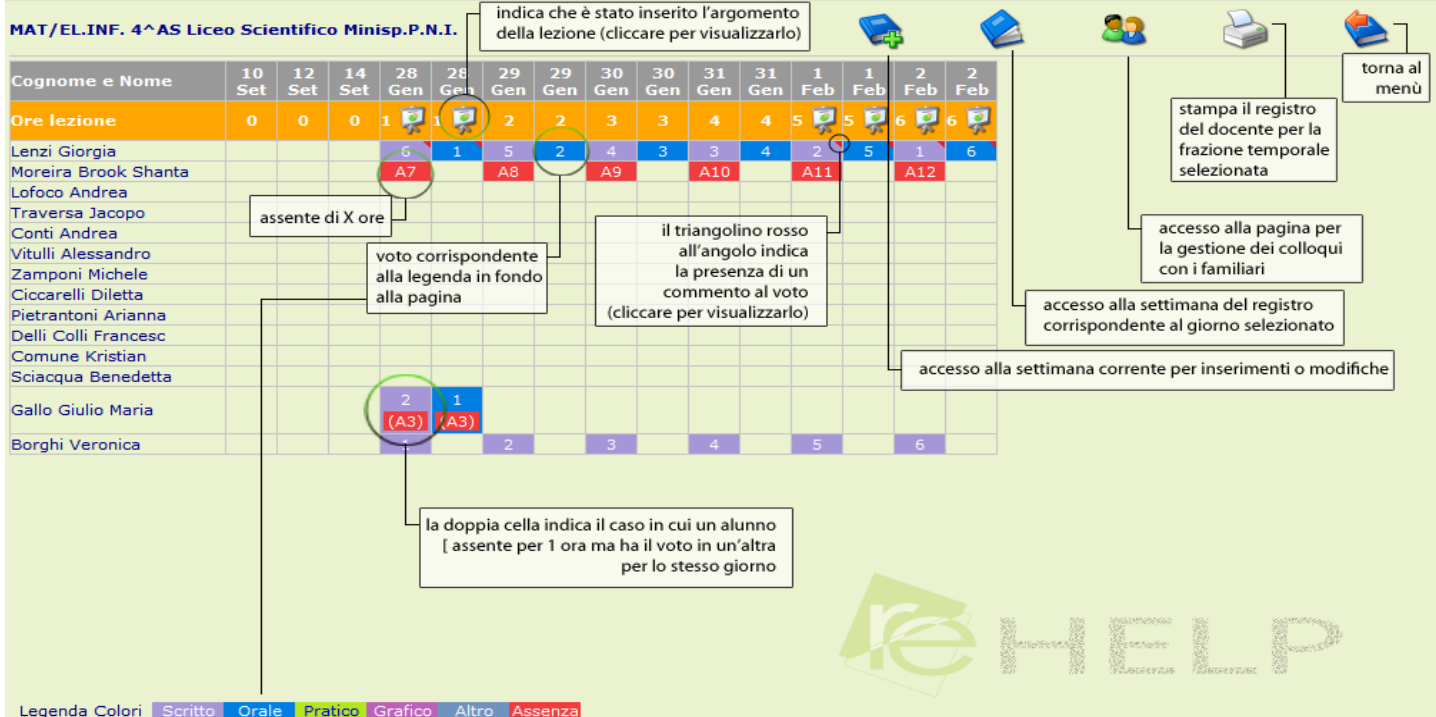

Vengono visualizzati tutti i giorni all'interno dei quali è presente un'informazione sia essa l'argomento della lezione, piuttosto che l'assenza di un alunno piuttosto che un voto.

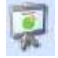

Questa icona indica che è presente l'argomento della lezione nel giorno indicato.

A8

Questi simboli si riferiscono alle ore di assenze, in particolare al numero di ore di assenze o, nel caso del dato inserito tra parentesi tonde, nello stesso giorno è presente sia un'assenza che un voto (ad esempio un entrata in ritardo (assente alla prima ora) ed un voto alla seconda ora.

Il triangolino rosso all'angolo del voto indica la presenza di un commento al voto.

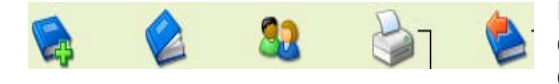

Le icone poste in alto a destra permettono di accedere alla settimana corrente, alla settimana del giorno selezionato, alla pagine dei colloqui con i familiari, alla stampa e, l'ultima icona, permette l'uscita.

# uic aui

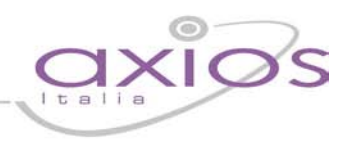

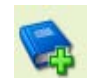

Cliccando su questa icona verrà visualizzata la seguente schermata:

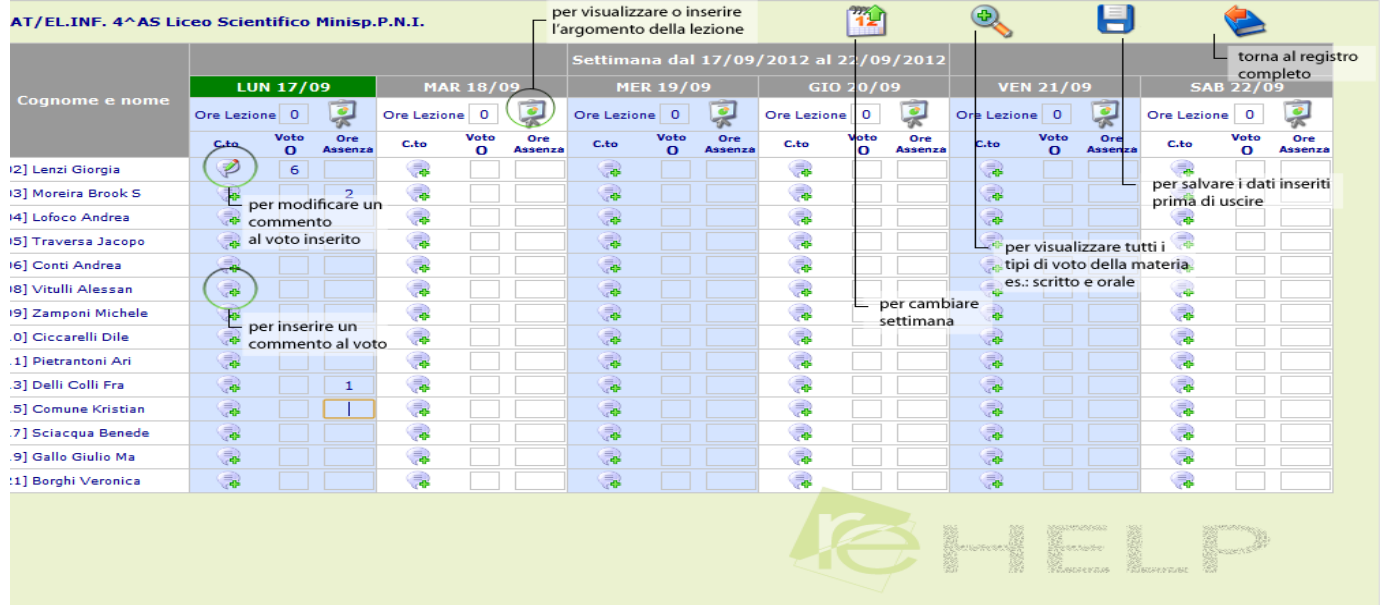

In questa schermata è quindi possibile inserire i voti, le assenze, argomenti delle lezioni e i commenti al voto.

Nel dettaglio:

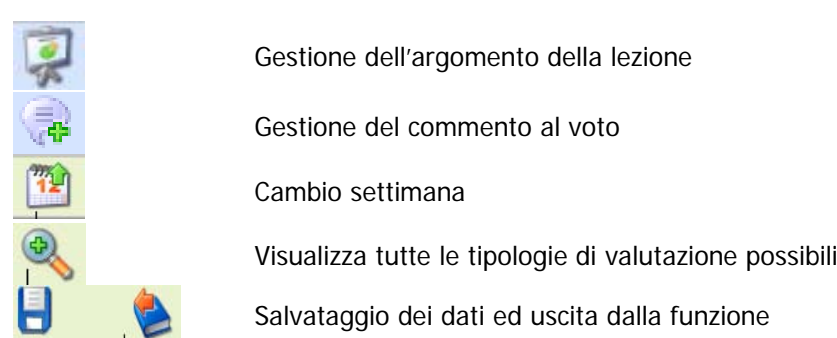